#### Datenquellen

Die Datenquellen können jederzeit als Excel-Datei heruntergeladen werden. **atenquellen**<br>
Die Datenquellen können<br>
jederzeit als Excel-Datei<br>
heruntergeladen werden.<br>
Über die Erne French Frans<br>
Experience Prentissant<br>
man zu den angelegten Dimensionsverwaltung gelangt sanitizes table and column names: man zu den angelegten Datenquellen.

## Personal Save **O** Personal-Beispiel.xlsx (9 KB, last updated 2020-02-24 06:12:58.964) Export as new XLSX file: **O** Personal xlsx Replace: **Replace file** Datei auswählen | Keine ausgewählt

#### Modell kopieren

Für das kopieren eines Modells gilt es im Grunde darum, die Knoten und Business key: Formel aus dem Modell zu kopieren.

Dafür kann man über die Konfigurationseinstellungen das entsprechende Projekt auswählen

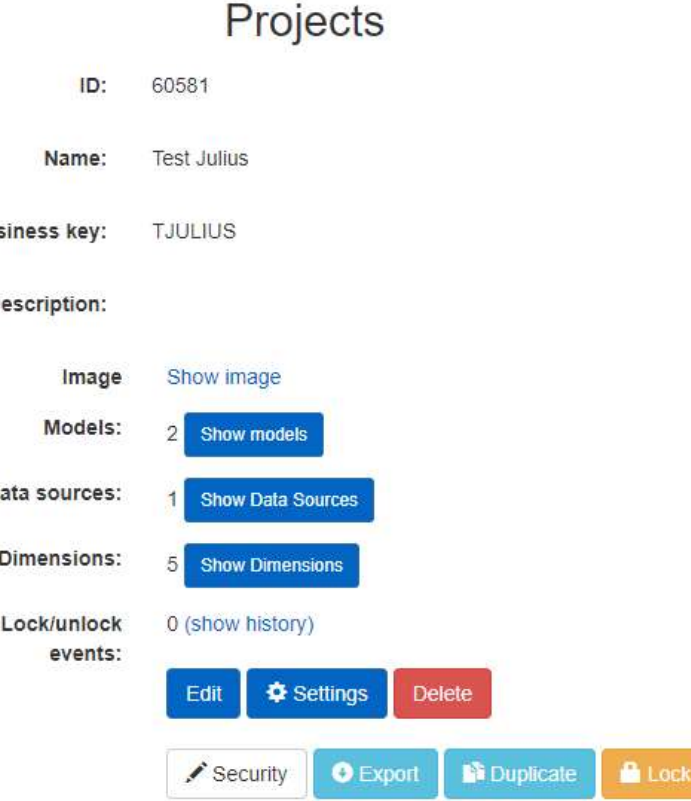

Locking a project makes it impossible to change its models and data sources. The data in all shared scenarios is therefore guaranteed to be locked. Working with workspaces and creating new scenarios is still possible

#### Modell kopieren

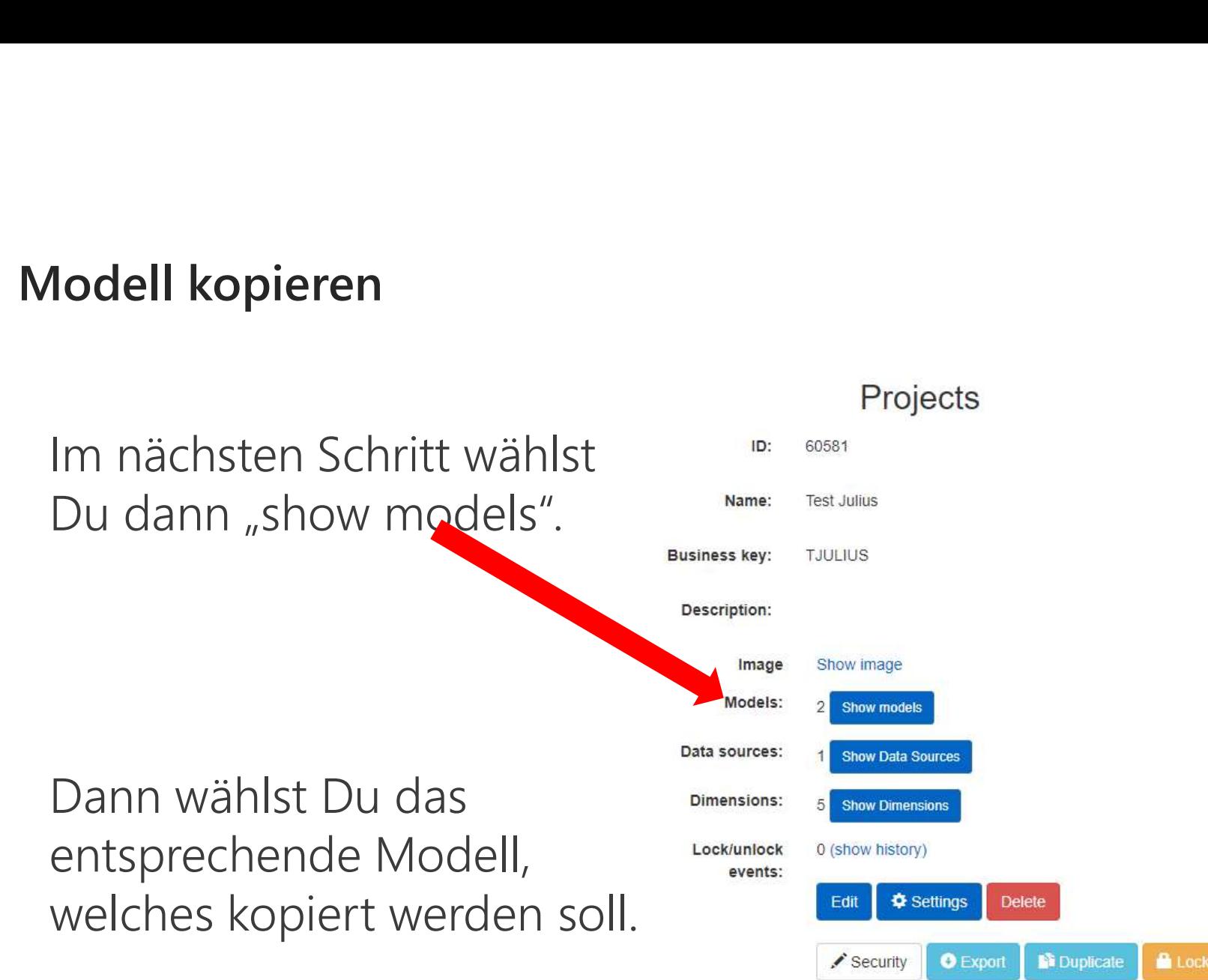

Locking a project makes it impossible to change its models and data sources. The data in all shared scenarios is therefore guaranteed to be locked. Working with workspaces and creating new scenarios is still possible

#### Modell kopieren

Hier kann dann über "Definition Editor" die technische Ansicht des Modells geöffnet werden.

In der technischen Ansicht werden dann alle Knoten und Operationen etc. angezeigt.

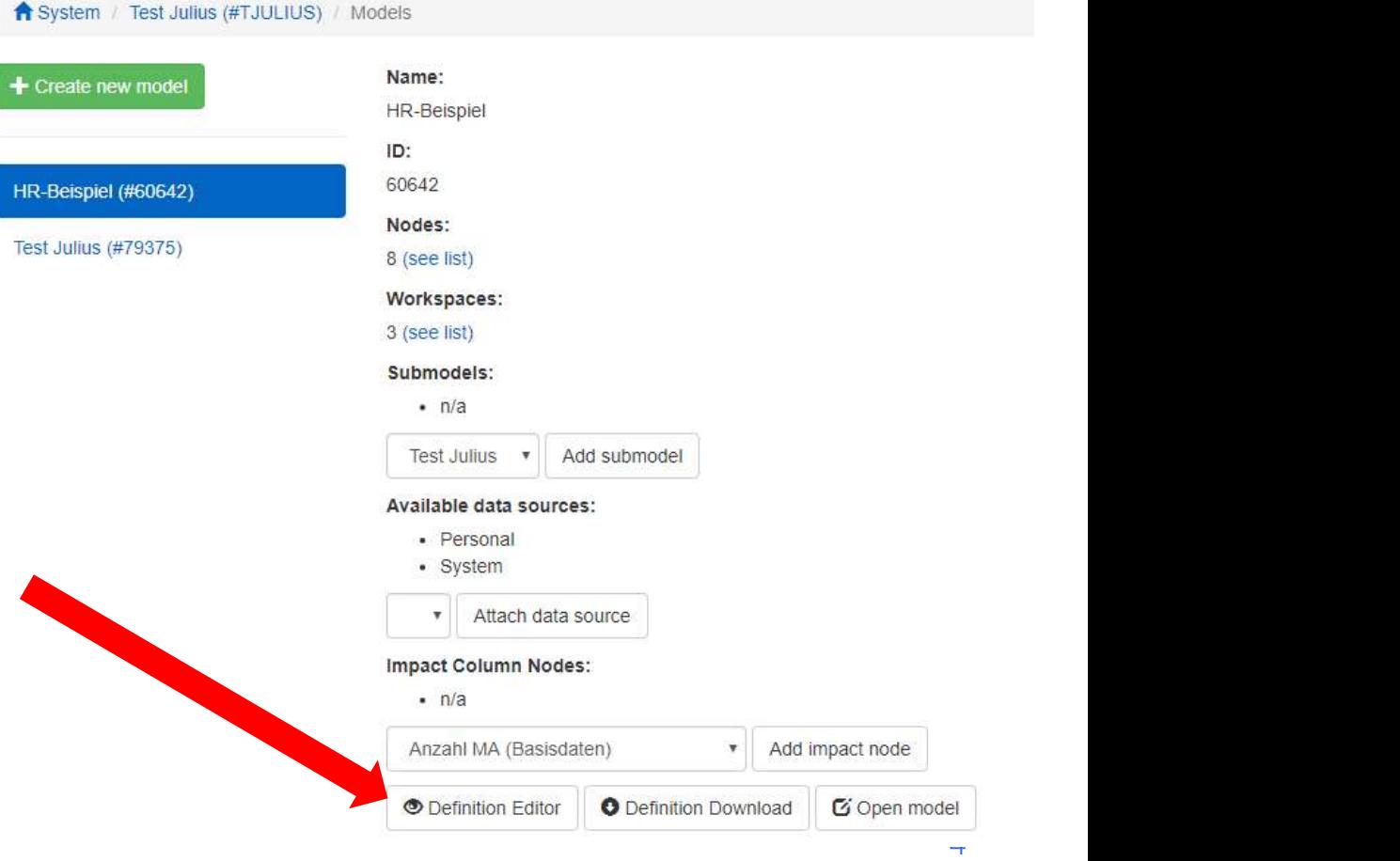

Diese Liste der technischen Ansicht soll jetzt kopiert Werden und am besten an  $\frac{1}{2}$  model("HR-Beispiel") {<br>almorizon "Year", "2019", "2035" einer anderen Stelle zwischenspeichern.

Hier darf jedoch die Formatierung etc. nicht verändert werden.

zum Zwischenspeichern zu verwenden.

# Ansicht soll jetzt kopiert<br>
werden und am besten an $\frac{1}{2}$ <br>
einer anderen Stelle<br>
zwischenspeichern.<br>
Hier darf jedoch die<br>
Formatierung etc. nicht<br>
verändert werden.<br>
Unsere Empfehlung hierfür<br>
ist WordPad (Windows)<br>
zu **B** Simulation UI **C**+ Logout Werden und am besten and<br>
einer anderen Stelle<br>
Ewischenspeichern.<br>
Hier darf jedoch die<br>
Formatierung etc. nicht<br>
Verändert werden.<br>
Unsere Empfehlung hierfür<br>
Statistike die Statistike die Statistike die Statistike die S

Cancel

### Modell einfügen

Im nächsten Schritt wird dann im neuen Projekt das Modell erstellt, in welches der Inhalt aus dem alten Projekt eingefügt werden soll.

Es wird dann in der Konfigurationseinstellungen das neue Projekt ausgewählt und es werden dann wieder die Modelle angezeigt (siehe Folie 3).

Dann wird für das entsprechende Modell der "Definition Editor" geöffnet (siehe Folie 4) und die zwischengespeicherte technische Ansicht eingefügt.

Als Hinweis sollte darauf geachtet werden, dass in der ersten Zeile der technischen Ansicht der Name des Modells richtig ist.

Über "Save" unten auf der Seite wird dann der Inhalt des Modells in das neue Projekt eingefügt.